## FLUKE.

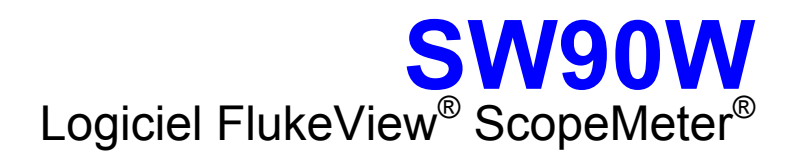

Mode d'Emploi

Juillet 2006 © 1996, 2006 Fluke Corporation. Tous droits réservés. Tous les noms de produit cités sont des marques déposées par les sociétés en question.

## *Table des matières*

## **Titre** Page **Page**

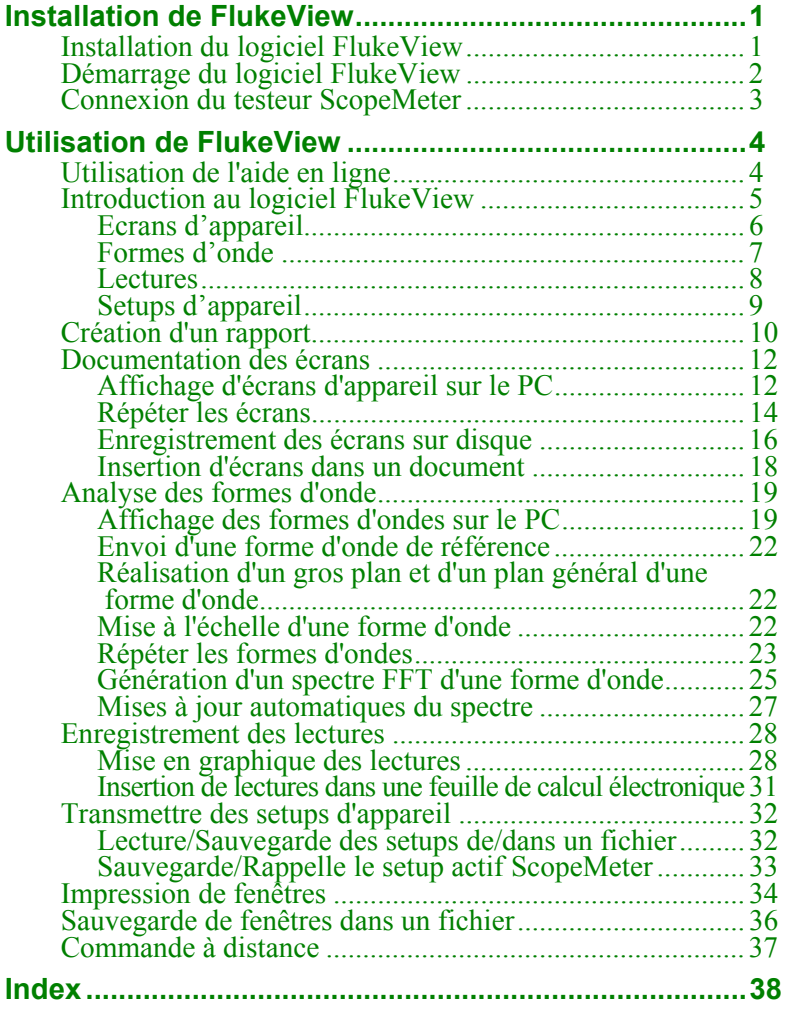

#### **Fluke Corporation**

#### **Accord de licence FlukeView®**

EN UTILISANT CE LOGICIEL D'UNE MANIERE QUELCONQUE, VOUS AC-CEPTEZ DE RESPECTER LES TERMES ET CONDITIONS SUIVANTES.

Fluke Corporation (Fluke) vous accorde le droit non exclusif d'utiliser le logiciel de documentation FlukeView (le « produit»), sur un seul ordinateur ou poste de travail (noeud) ou sur plusieurs noeuds, à condition d'avoir obtenu une licence à utilisateurs multiples de Fluke et que le nombre de noeuds ne dépasse pas celui pour lequel les frais de license ont été versés. L'octroi de cette licence ne vous accorde pas le droit de copier, modifier, louer, donner en location-bail, vendre, transférer ou distribuer à quiconque le produit en partie ou en totalité. Vous n'êtes pas autorisé à analyser (rétrotechnique), à décompiler ni à désassembler le produit.

Fluke garantit le fonctionnement du produit dans l'environnement prévu, en substance et en conformité avec les documents écrits qui l'accompagnent, pendant une période de 90 jours à compter de la date de l'acceptation de la licence. Fluke ne garantit pas le produit contre les erreurs de téléchargement, ni qu'il fonctionnera sans interruption et sans erreur.

FLUKE EXCLUT TOUTES AUTRES GARANTIES, EXPRESSES OU IMPLIC-ITES, Y COMPRIS MAIS SANS S'Y LIMITER, LES GARANTIES IMPLICITES SUR LA VALEUR COMMERCIALE DU PRODUIT ET SON ADAPTATION A UN USAGE PARTICULIER, CONCERNANT LE LOGICIEL OU LA DOCU-MENTATION QUI L'ACCOMPAGNE. Fluke ne saurait être tenu responsable de tout dommage fortuit, indirect ou accessoire, y compris mais sans s'y limiter, les pertes de profit, l'interruption des opérations, la perte d'informations ou autres pertes financières, résultant de l'utilisation ou de l'inabilité d'utiliser ce produit, quand bien même Fluke aurait été avisé de l'éventualité de tels dommages.

Fluke Corporation<br>
P.O. Box 9090<br>
P.O. Box 9090<br>
P.O. Box 90 P.O. Box 9090<br>
Everett, WA 98206-9090<br>
P.O. Box 90<br>
7600 AB, Almelo Everett, WA 98206-9090 USA USA The Netherlands

## *Chapitre 1 Installation de FlukeView*

### *Installation du logiciel FlukeView*

Le logiciel FlukeView® vous offre des outils simples à utiliser grâce à la souris pour travailler avec votre testeur ScopeMeter®. Le programme setup installe le logiciel FlukeView sur les PC fonctionnant sous Windows 2000 et XP.

Pour installer FlukeView, insérez le CD-ROM dans le lecteur de CD-ROM et démarrez SETUP.

Le programme d'installation démarre et vous demande des informations pour compléter l'installation.

## *Démarrage du logiciel FlukeView*

**B** FlukeView

Sélectionner dans **Démarrage - Programmes - FlukeView - ScopeMeter 4.x Fran**ς**ais** pour utiliser le logiciel FlukeView.

### *Connexion du testeur ScopeMeter*

Le logiciel FlukeView communique avec votre testeur ScopeMeter via le câble USB opto-isolé OC4USB, ou via le câble RS-232 opto-isolé PM9080 relié au PC.

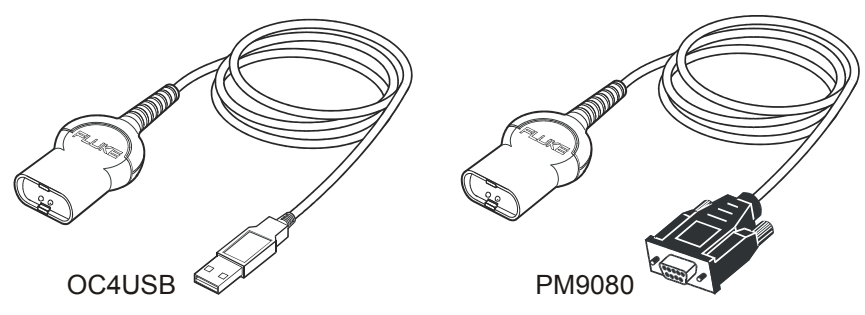

Pendant le démarrage (sauf la première fois), le logiciel FlukeView essaie automatiquement d'établir une connexion avec l'instrument selon la dernière connexion en vigueur.

Si la connexion automatique n'est pas réussie, la boîte de dialogue indiquée ci-après apparaît, ce qui vous permet de réaliser une connexion.

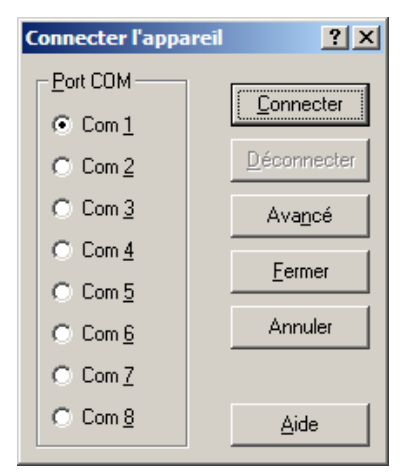

- **1** Sélectionner le **Port COM** où est connecté l'instrument au PC.
- **2** Cliquer sur **Connecter** pour établir une connexion avec l'instrument.

## *Chapitre 2 Utilisation de FlukeView*

### *Utilisation de l'aide en ligne*

Le logiciel FlukeView vous propose d'accéder à l'aide en ligne à l'aide de la touche **F1**, du bouton **Aide**, d'aide "**De quoi s'agit il?**, ou du menu **Aide**:

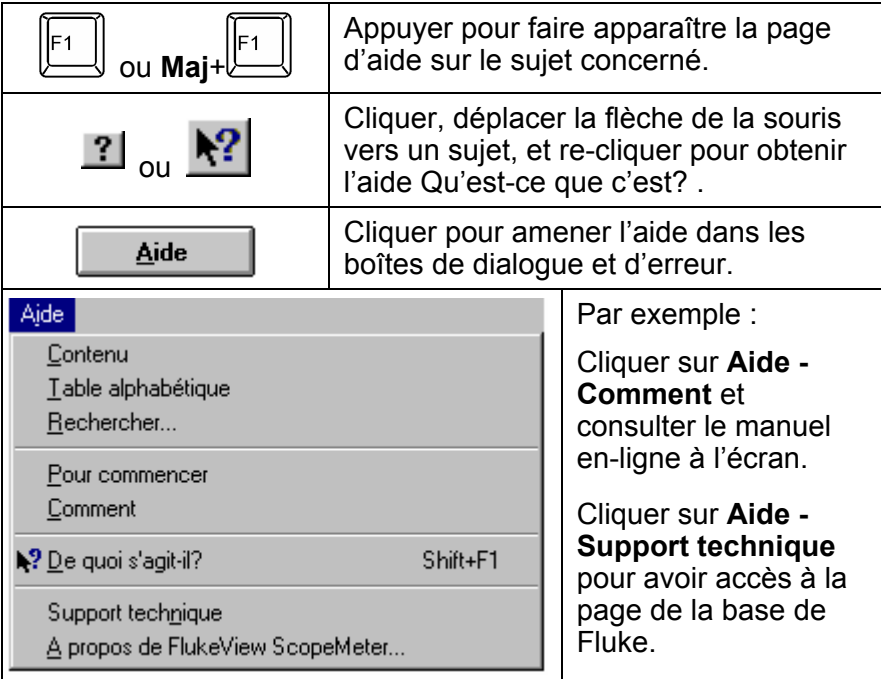

#### *Remarque*

*Pour faire apparaître les articles d'aide sur une page d'aide, procéder comme suit:* 

- **•** déplacer la flèche de la souris (passer à  $\stackrel{f}{\cup}$  au-dessus *d'un article d'aide).*
- **•** appuyer sur **Tab** (modifie le fond d'un article d'aide).

### *Introduction au logiciel FlukeView*

En cliquant sur les boutons suivants de la barre d'outils, vous pouvez lire directement des données du testeur ScopeMeter:

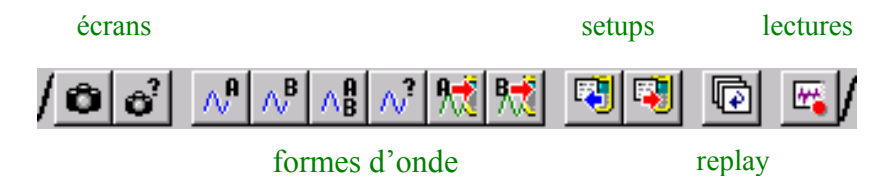

Vous pouvez sauvegarder, ouvrir et imprimer les données ou les exporter vers d'autres programmes.

Le logiciel FlukeView permet de lire les types de données suivants provenant du testeur ScopeMeter dans une fenêtre de l'écran du PC.

### *Ecrans d'appareil*

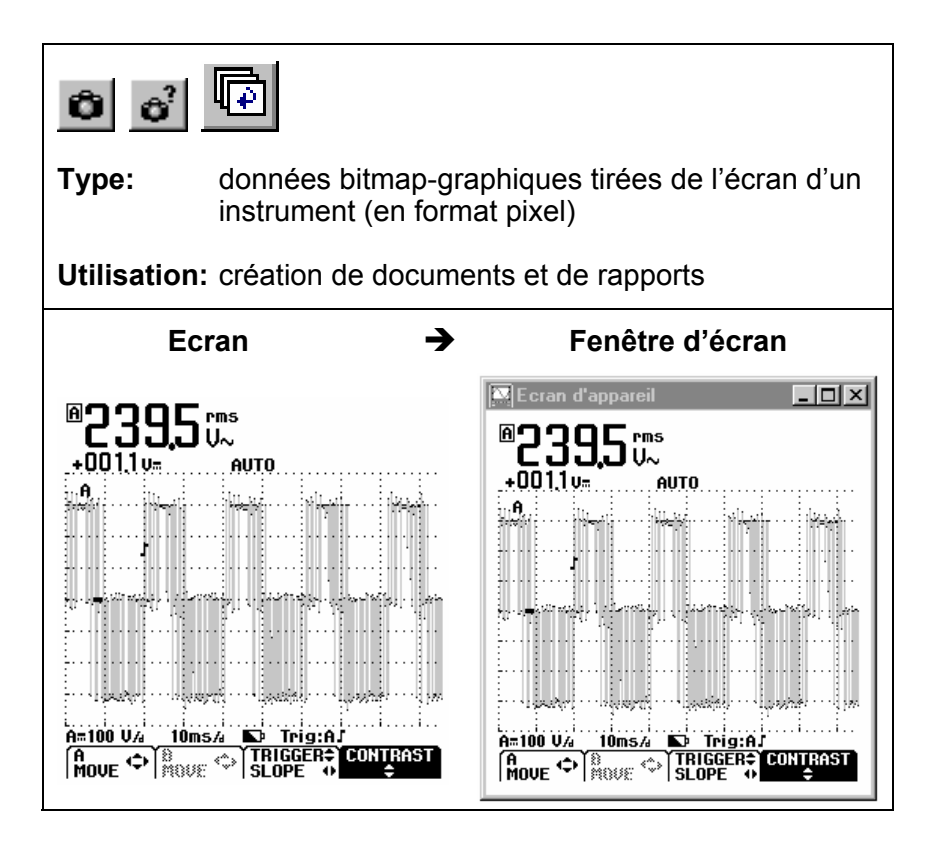

### *Formes d'onde*

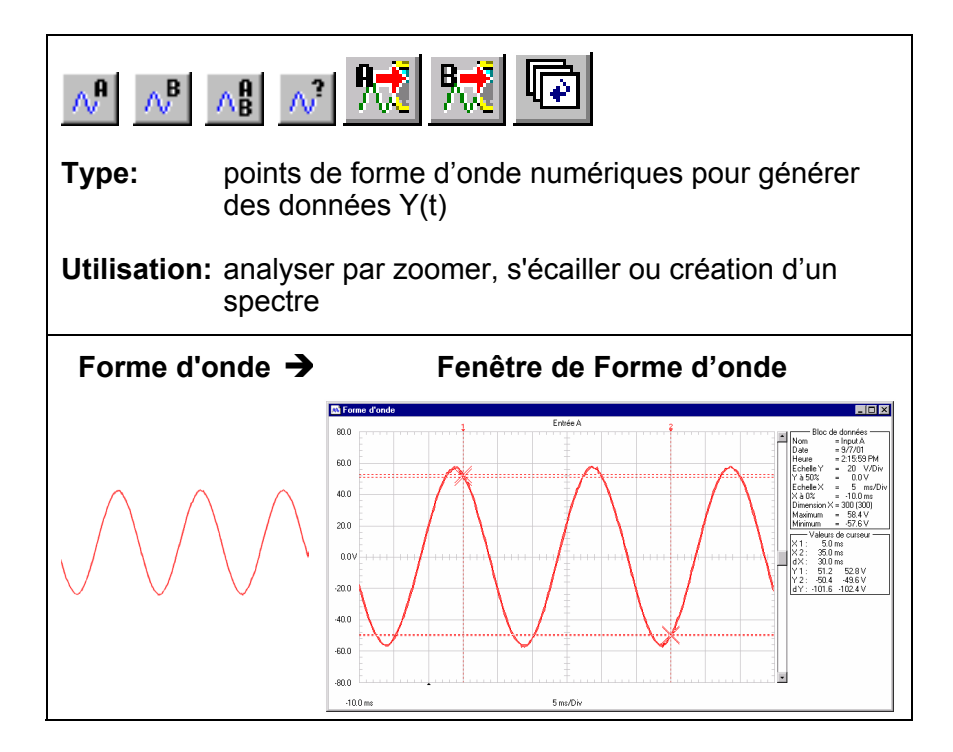

### *Lectures*

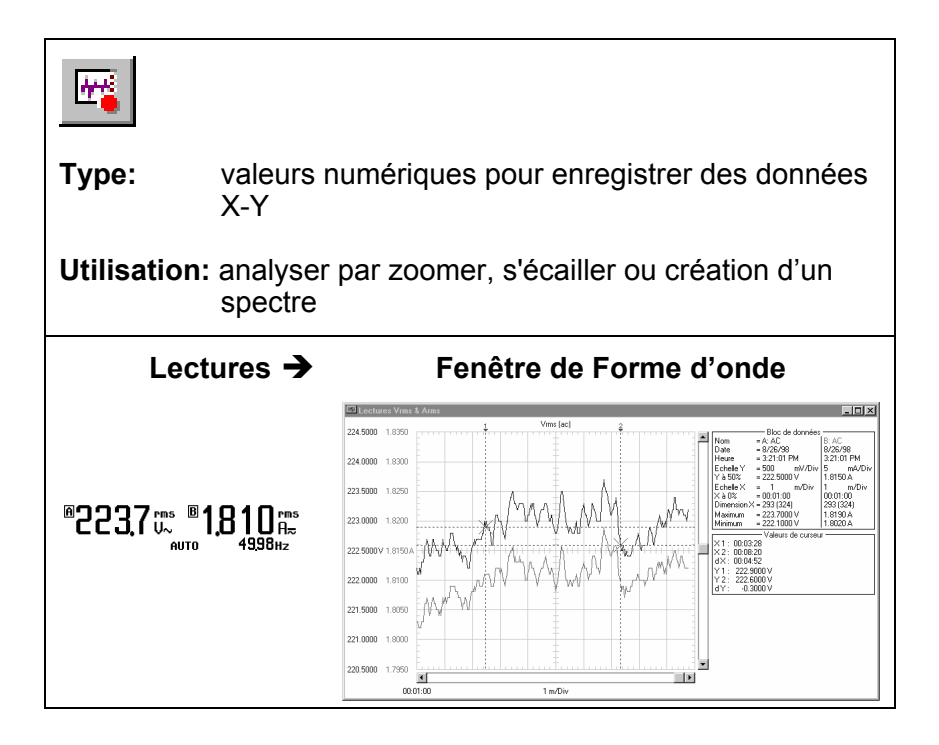

## *Setups d'appareil*

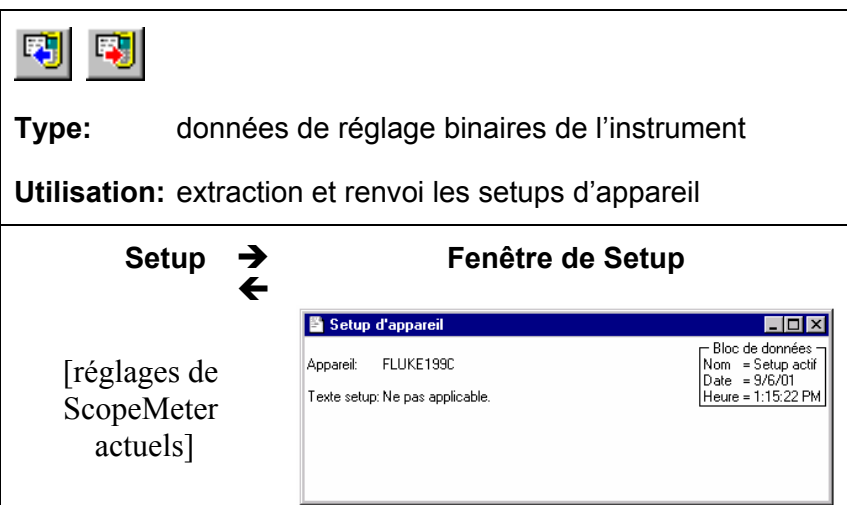

## *Création d'un rapport*

Pour créer un rapport d'essai Word :

**1** Ouvrir le fichier QREPORT.DOT ou QREPORT.DOC. Vous pouvez trouver les fichiers dans le dossier d'installation de FlukeView.

Word est alors démarré et les macros demandées sont chargées.

Sous Word, sélectionner **Enable Macros** sur demande.

- **2** Cliquer sur des champs prédéfinis (**Société, Contact, ...**) et frapper le texte.
- **3 a** Cliquer pour insérer l'écran actif du testeur ScopeMeter.

FlukeView est alors démarré, une connexion est réalisée et l'**Ecran d'appareil** actif est collé au document.

- **4** Cliquer sur le champ **Description** et frapper le texte.
- **5**  $\boxed{6}$  Cliquer pour imprimer le rapport. Voir la page suivante pour un exemple de rapport de test.
- **6** Cliquer pour sauvegarder le rapport.
- **7** Quitter Word pour continuer avec la section suivante de ce manuel.

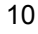

## Rapport d'inspection de Fluke ScopeMeter<sup>®</sup>

| Société:     | Fluke Industrial          |
|--------------|---------------------------|
| Contact:     | U Personne                |
| Adresse:     | 90 Rues                   |
| Code Postal: | 1234 AB                   |
| Ville:       | Almelo                    |
| Téléphone:   | 12 345 678910             |
| Fax:         | 12 345 678911             |
| E-mail:      | upersonne@almelo.fluke.nl |
| Date:        | Septembre 27, 2001        |

Ecran d'appareil:

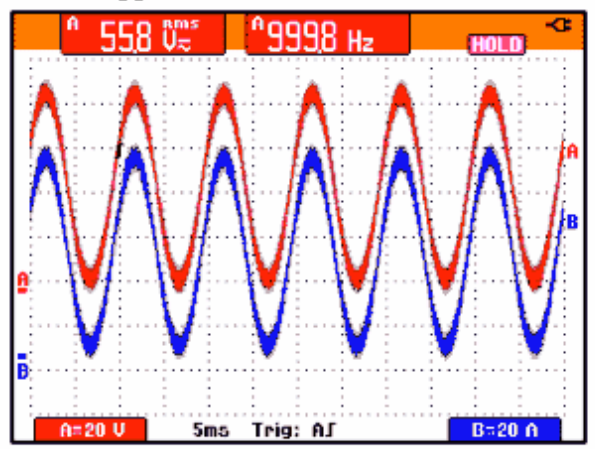

**Description:**<br>Vous pouvez dactylographier votre description dans ces lignes.

### *Documentation des écrans*

### *Affichage d'écrans d'appareil sur le PC*

- **1a a** Cliquer pour afficher l'écran actif du testeur ScopeMeter dans une fenêtre d'écran.
- **1b**  $\mathbf{a}^2$  Cliquer. Une boîte de dialogue apparaît, vous permettant de sélectionner d'écrans ScopeMeter spécifique à afficher dans les fenêtres d'écrans.

#### **Conseil**

Pour spécifier les conditions de transfert d'écrans, sélectionner **Appareil** - **Multiple Transferts**.

Pour modifier la fenêtre à votre préférence:

- **2** Sélectionner **Options Ajouter Description** et frapper une description dans le texte sous la fenêtre (10 lignes max.).
- **3** Sélectionner **Options Titre** pour modifier le titre de la fenêtre .
- **4** Sélectionner **Options Couleurs** pour modifier les couleurs de fenêtre.

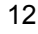

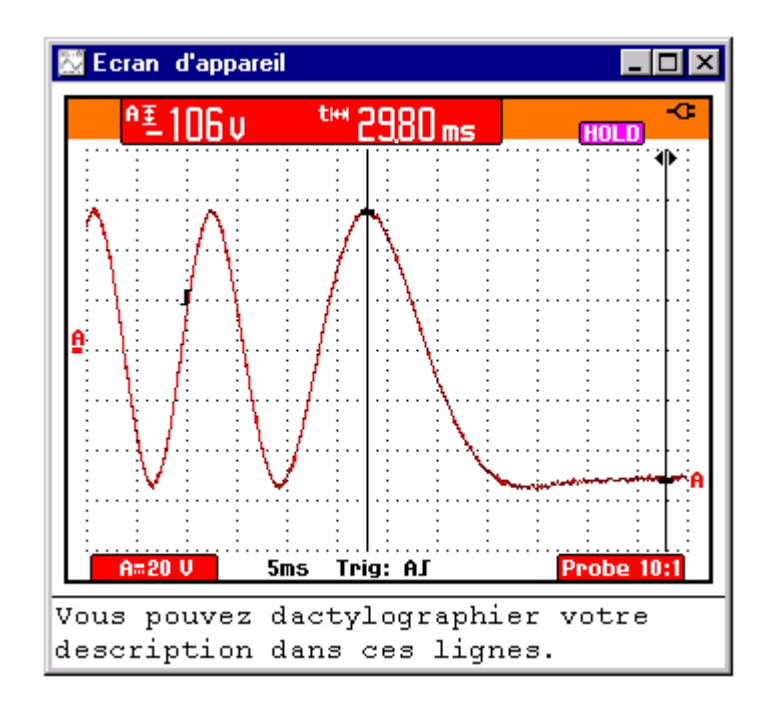

Chaque écran du testeur ScopeMeter a été affiché dans une fenêtre d'écran séparée.

### *Répéter les écrans*

[pour les modéles Fluke 190 testeurs ScopeMeter]

1 **h** | Cliquer. Une fenêtre de dialogue apparaît, vous permettant d'opérer les sélections suivantes:

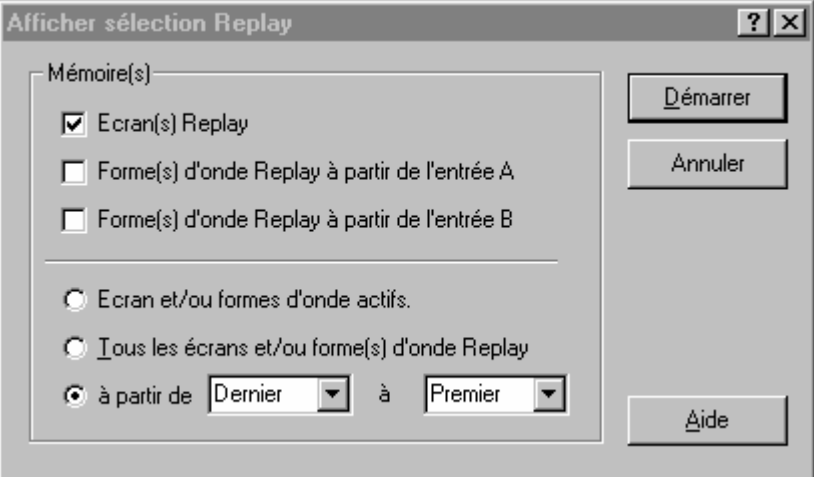

**2** Cliquer sur **Démarrer** pour lire et afficher les écrans de répétition.

#### *Remarque*

*Pour interrompre la lecture et l'affichage de la séquence de répétition, clicker sur* **and** *step* ou appuyer sur **Echap**.

**3** Si applicable, sélectionner **Afficher - Rapport 4:3** pour modifier le rapport X:Y de la fenêtre.

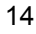

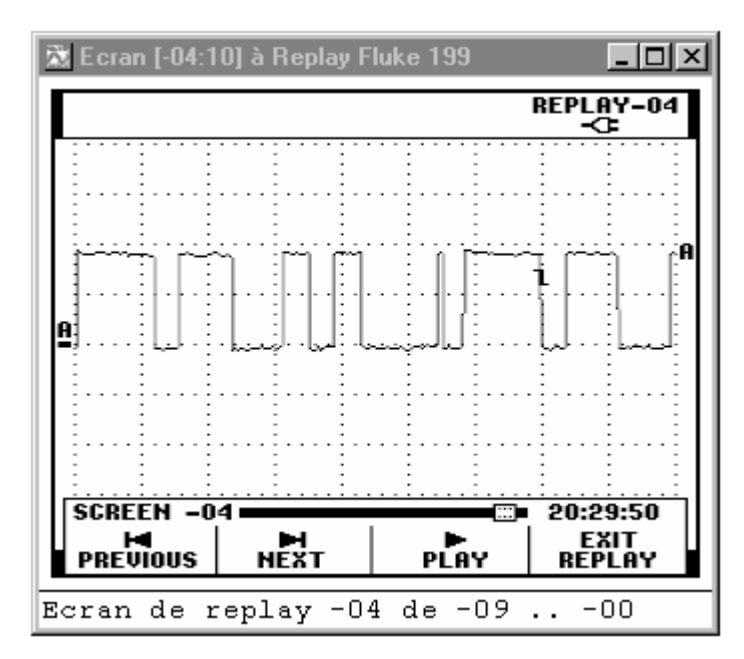

Pour modifier la fenêtre à votre préférence:

- **4 1 1 Cliquer pour voir l'écran de répétition** précédent ou suivant. Vous pouvez également sélectionner **Afficher - Lecture** pour scanner à travers la séquence de répétition d'écrans.
- **5** Sélectionner **Options Ajouter Description** et frapper une description dans le texte sous la fenêtre (10 lignes max.).
- **6** Sélectionner **Options Titre** pour modifier le titre de la fenêtre .
- **7** Sélectionner **Options Couleurs** pour modifier les couleurs de fenêtre.

### *Enregistrement des écrans sur disque*

**1** Sélectionner **Appareil - Multiple Transferts**. Une boîte de dialogue apparaît.

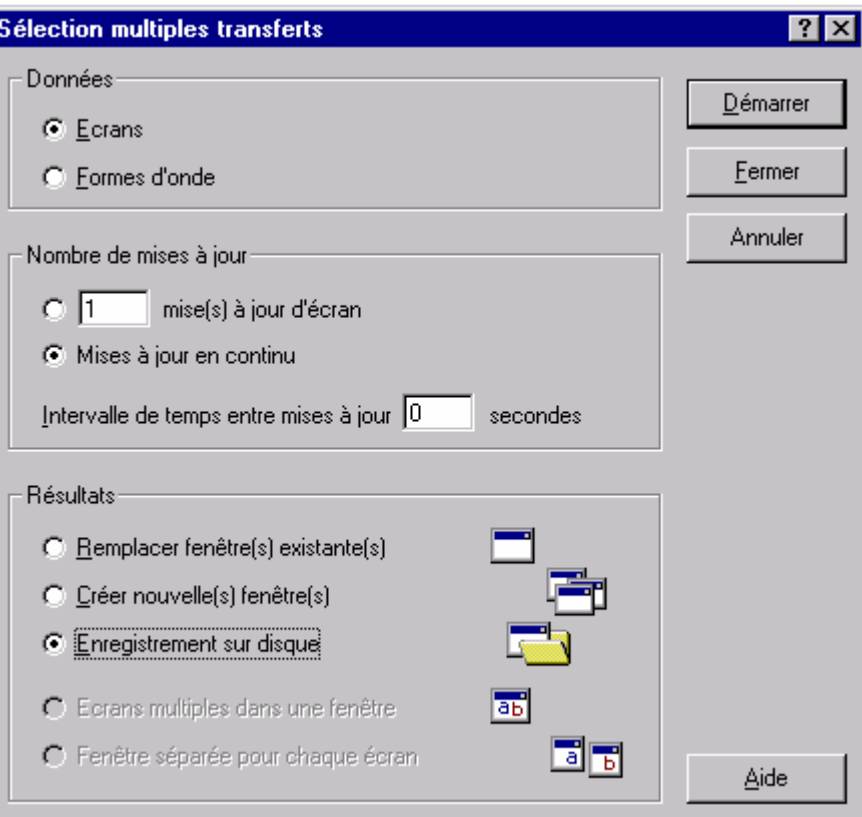

**2** Sélectionner **Ecrans**, **Mises à jour en continu**, et **Enregistrement sur disque**.

**3** Clicker sur **Démarrer**. Une boîte de dialogue s'affiche alors pour vous permettre de régler l'enregistreur.

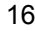

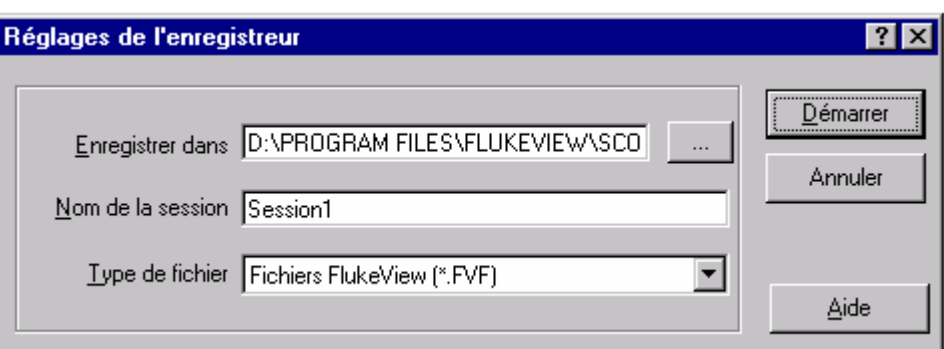

**4** Saisissez ou modifiez le chemin dans le champ **Enregistrer dans**.

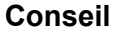

Cliquez sur  $\boxed{\cdots}$  pour rechercher le chemin du disque.

- **5** Saisissez ou modifiez le sous-répertoire (sous-dossier) dans le champ **Nom de la session**.
- **6** Sélectionnez l'extension de fichier dans le champ **Type de fichier**, par exemple, BMP.
- **7** Cliquez sur **Démarrer** pour lancer l'enregistrement des écrans actifs vers les fichiers.

Le nom des fichiers sera *rec1.bmp*, *rec2.bmp*, etc. FlukeView compte le nombre d'écrans enregistrés (voir la barre d'état ci-dessous).

8 **8 Filter** Cliquez pour arrêter l'enregistrement. Vérifiez que les écrans enregistrés sont bien stockés sur le disque sous leurs noms de fichiers respectifs.

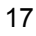

#### *Insertion d'écrans dans un document*

**1** Cliquer sur la fenêtre d'écran que l'on souhaite insérer.

#### **Conseil**

Pour ne pas perdre de résolution à la suite de la copie vers le presse-papiers, choisissez **Fenêtre – Dimension par défaut** pour maximaliser la fenêtre afin d'obtenir la meilleure résolution possible.

- **2 a Cliquer pour copier la fenêtre dans le bloc-notes.**
- **3** Passer à un traitement de texte.
- **4** Ouvrir ou créer un document et placer le curseur à l'endroit où l'on souhaite insérer la fenêtre.
- **5** Sélectionner **Edition Coller** pour insérer la fenêtre d'écran dans le document.
- **6 Cliquer pour sauvegarder le document.**

#### *Remarque*

*Egalement, vous pouvez insérer des fenêtres de forme d'onde ou de spectre dans un document.* 

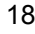

### *Analyse des formes d'onde*

Vous pouvez lire des échantillons de formes d'ondes numériques à partir du testeur ScopeMeter et les afficher dans une fenêtre de forme d'onde. Quatre formes d'ondes maximum peuvent être affichées dans une fenêtre. Pour montrer ceci, une trace est mesurée à partir des Entrées A et B.

### *Affichage des formes d'ondes sur le PC*

**1**  $\sqrt{3}$  Cliquer. Une boîte de dialogue apparaît qui vous permet de sélectionner les formes d'ondes que vous souhaitez mesurer.

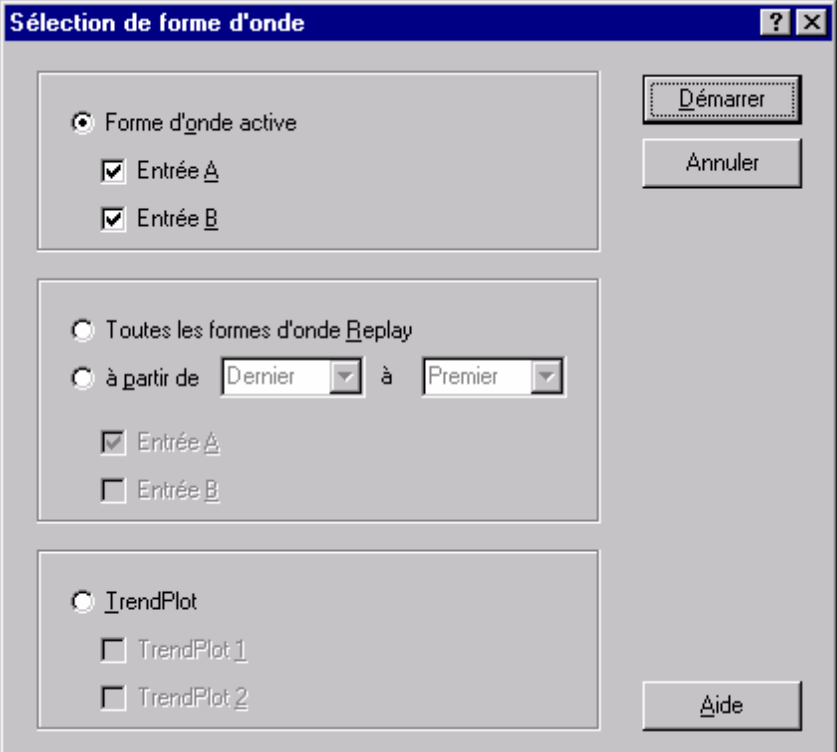

- **2** Sélectionner **Forme d'onde active**.
- **3** Sélectionner **Entrée A** et **Entrée B**.
- **4** Cliquer sur **Démarrer** pour mesurer et afficher les formes

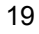

d'ondes sélectionnées.

Pour modifier la fenêtre à votre préférence:

- **5** Sélectionner **Options Ajouter Description** et frapper une description dans la boîte de texte au-dessous de la fenêtre (10 lignes max.).
- **6** Sélectionner **Afficher Bloc de données** pour montrer le bloc de données.
- **7** Sélectionner **Afficher Curseurs** pour montrer les curseurs.
- **8** Sélectionner **Options Couleurs** pour modifier les couleurs d'une forme d'ondes.

Voir la page suivante pour un exemple d'une fenêtre de forme d'onde.

#### **Conseils**

- $\mathbf{A}^{\mathbf{p}}$  Cliquer pour mesurer rapidement la forme d'onde à partir de l'entrée A (INPUT A).
- $\mathbb{R}^{\mathsf{B}}$  Cliquer pour mesurer rapidement la forme d'onde à partir de l'entrée B (INPUT B).
- $\mathbb{A}^{\mathbf{B}}$  Cliquer pour mesurer rapidement les formes d'onde à partir des entrées A et B.
	- Pour spécifier les conditions de transfert des formes d'ondes, sélectionner **Appareil - Multiple Transferts**.
	- Pour modifier l'échelle, sélectionner **Options Echelles**.
	- Pour modifier les titres de fenêtre, sélectionner **Options - Titres**.
	- Pour montrer ou cacher la description, sélectionner **Afficher - Description**.
	- Pour afficher une forme d'onde de référence (enveloppe) en tant que forme d'onde simple, sélectionnez **Afficher – Courbe unique**.

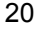

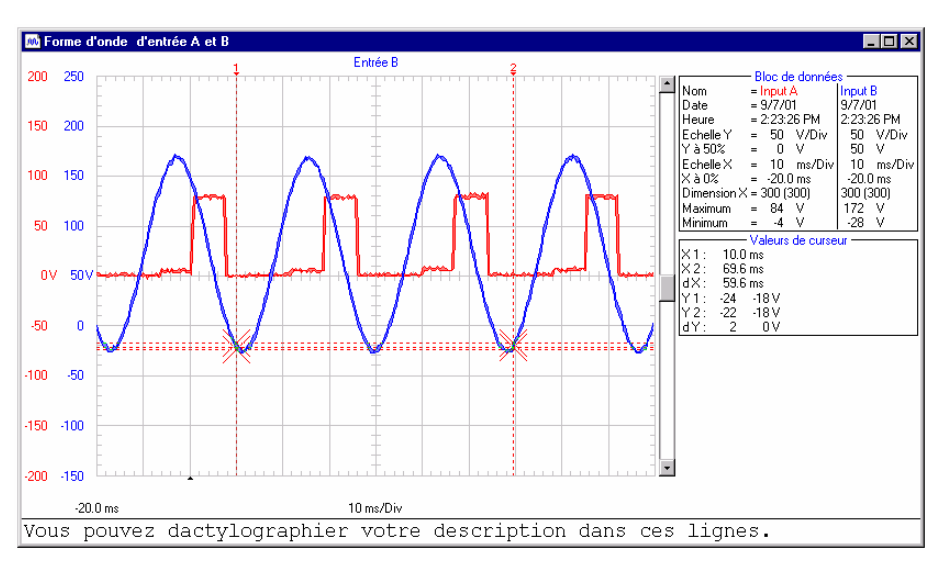

Les formes d'onde ont été affichées dans une fenêtre de forme d'onde. Utiliser la souris ou les touches (Maj) ← → pour déplacer les curseurs.

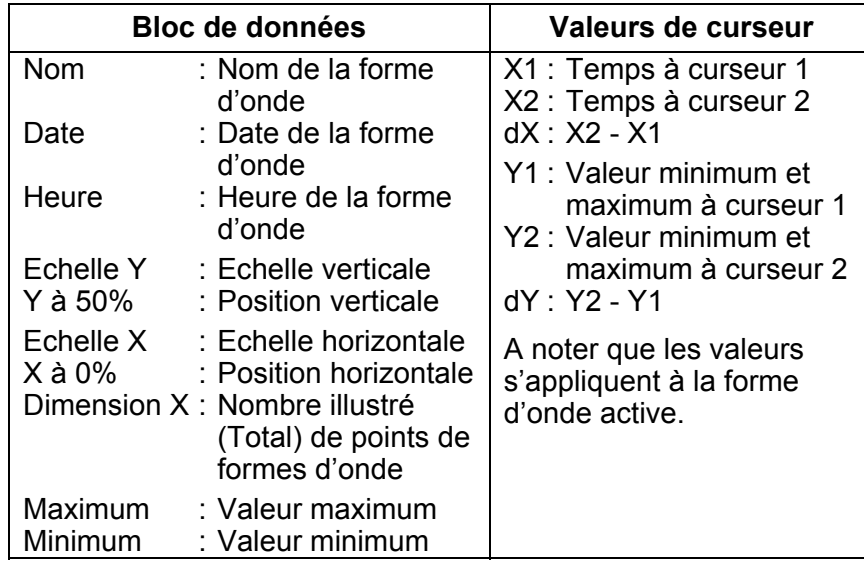

#### *Remarque*

*Les formats de date et d'heure dépendent des réglages de Windows®.* 

#### *Envoi d'une forme d'onde de référence*

[pour les modéles Fluke 190B/C et 190XRAY testeurs ScopeMeter]

Reportez-vous au paragraphe **Affichage des formes d'ondes sur le PC** pour créer une forme d'onde à utiliser comme forme d'onde de référence.

**1** Sélectionnez la forme d'onde active en cliquant dessus.

*Remarque* 

*Assurez-vous que l'ENTRÉE B est sur ON (MARCHE) sur le testeur ScopeMeter (appuyez sur B puis F1).*

**2 B**il Cliquez pour envoyer la forme d'onde active en tant que forme de référence B au testeur ScopeMeter.

#### *Réalisation d'un gros plan et d'un plan général d'une forme d'onde*

Pointer la souris sur le graphique pour sélectionner et faire le zoom en gros plan de la partie de la forme d'onde que l'on souhaite agrandir.

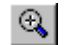

Cliquer pour faire un gros plan d'une forme d'onde. Utiliser la barre de défilement pour sélectionner la partie que l'on souhaite visualiser.

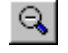

Cliquer pour faire un plan général d'une forme d'onde (annule un gros plan en cours).

#### *Mise à l'échelle d'une forme d'onde*

Si une forme d'onde n'est pas montrée complètement dans une fenêtre, une barre de défilement est affichée. Utiliser cette barre de défilement pour sélectionner la partie que l'on souhaite visualiser.

Sélectionner **Options - Echelles**, pour modifier ce qui suit dans la fenêtre active:

- mise à l'échelle horizontale (axe des temps) de toutes les formes d'onde.
- mise à l'échelle verticale (axe des Y) de la forme d'onde active.

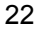

### *Répéter les formes d'ondes*

[pour les modéles Fluke 190 testeurs ScopeMeter]

**1 ii** Cliquer. Une boîte de dialogue apparaît, vous permettant d'opérer les sélections suivantes:

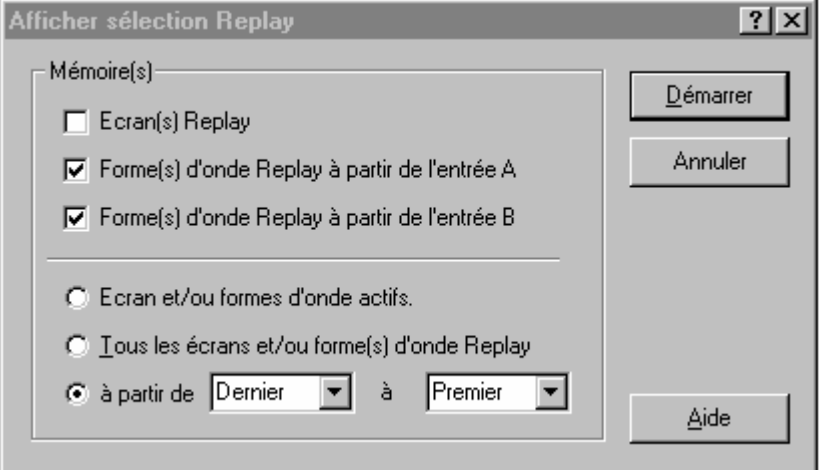

- **2** Sélectionner **Forme(s) d'onde Replay à partir de l'entrée A** et **Forme(s) d'onde Replay à partir de l'entrée B**.
- **3** Sélectionner la gamme de formes d'onde (**à partir de - à**) que vous souhaitez afficher.
- **4** Cliquer sur **Démarrer** pour mesurer et afficher les formes d'ondes de répétition.

#### *Remarque*

*Pour interrompre la lecture et l'affichage de la séquence de répétition, clicker sur* **a** ou appuyer sur *Echap*.

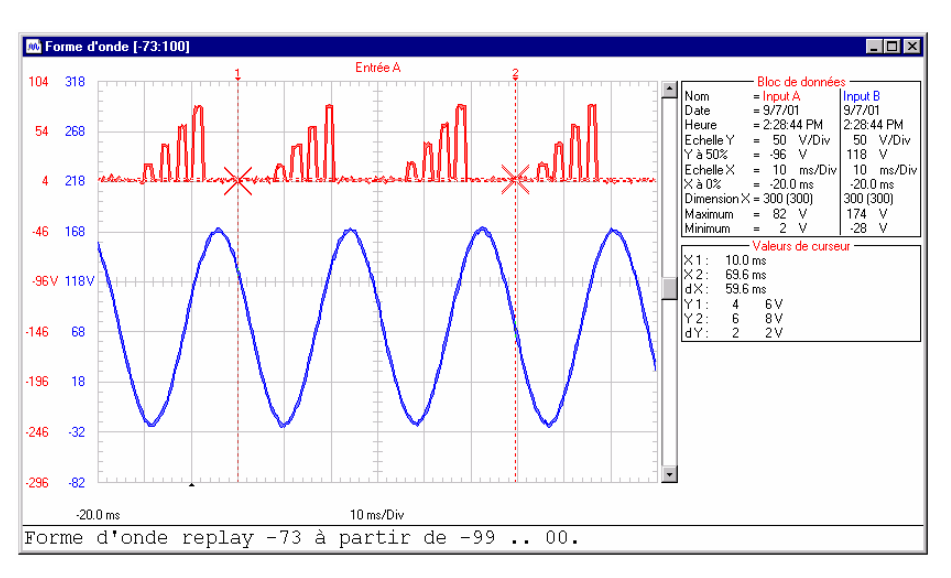

Pour modifier la fenêtre à votre préférence:

**5 ICL F F** Cliquer pour voir la forme d'onde de répétition précédent ou suivant.

Vous pouvez également sélectionner **Afficher - Lecture** pour scanner à travers la séquence de répétition des formes d'onde.

- **6** Sélectionner **Options Ajouter Description** et frapper une description dans le texte sous la fenêtre (10 lignes max.).
- **7** Sélectionner **Options Titres** pour modifier le titre de la fenêtre.
- **8** Sélectionner **Options Couleurs** pour modifier les couleurs de fenêtre.

#### *Génération d'un spectre FFT d'une forme d'onde*

Pour les calculs de spectre, une forme d'onde répétitive ou une forme d'onde qui contient des composants répétitifs, reçoivent une valeur de décalage fixe (composante DC) et plusieurs ondes sinusoïdales. Le spectre illustre l'amplitude de la fréquence de chaque onde sinusoïdale sous la forme d'un graphique à barres. La valeur de la composante DC est illustrée dans le bloc de données.

**1** Sélectionner la forme d'onde à partir de laquelle on souhaite générer un spectre.

Dans une fenêtre à forme d'ondes multiple, sélectionner Afficher - Forme d'onde active ou cliquer avec la souris pour sélectionner la forme d'onde active .

**2** Sélectionner **Outils - Spectre**. Le spectre est créé et affiché dans une fenêtre de spectre.

Pour modifier la fenêtre à votre préférence:

- **3** Sélectionner **Options Ajouter Description** et frapper une description dans la boîte de texte au-dessous de la fenêtre (10 lignes max.).
- **4** Sélectionner **Afficher Bloc de données** pour illustrer le bloc de données.
- **5** Sélectionner **Afficher Curseurs** pour illustrer les curseurs.
- **6** Sélectionner **Options Couleurs** pour modifier les couleurs du spectre.

Voir la page suivante pour un exemple d'une fenêtre de spectre.

#### **Conseils**

- Pour modifier les titres de fenêtres, sélectionner **Options - Titres**.
- Pour modifier la mise à l'échelle, sélectionner **Options – Echelles**.
- Pour montrer ou cacher la description, sélectionner **Afficher - Description**.

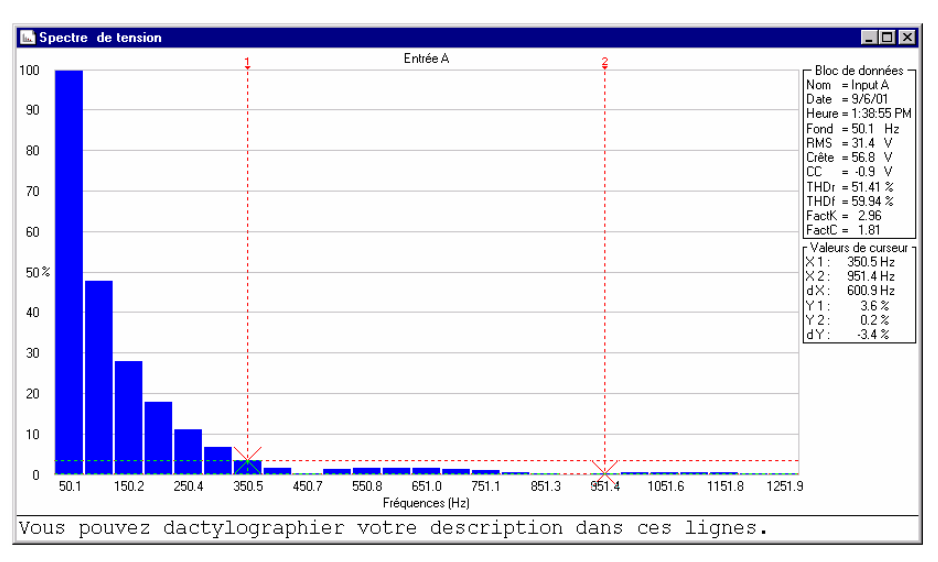

Utiliser la souris ou les touches (Maj) ← → pour déplacer les curseurs.

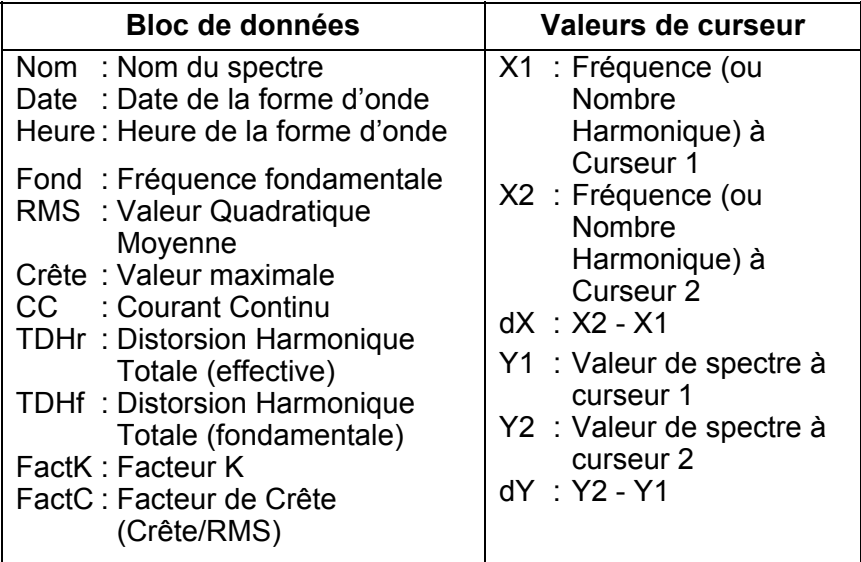

*Remarque* 

*Les formats de date et d'heure dépendent des réglages de Windows®.* 

### *Mises à jour automatiques du spectre*

- **1**  $\sqrt{3}$  Cliquer pour sélectionner et afficher la forme d'onde à partir de laquelle créer un spectre.
- **2** Sélectionner **Outils Spectre** pour créer un spectre à partir de la forme d'onde.
- **3** Sélectionner **Fenêtre Superposition automatique** pour juxtaposer la fenêtre de forme d'onde et de spectre sur l'écran du PC.
- **4** Sélectionner **Appareil Multiple Transferts**.

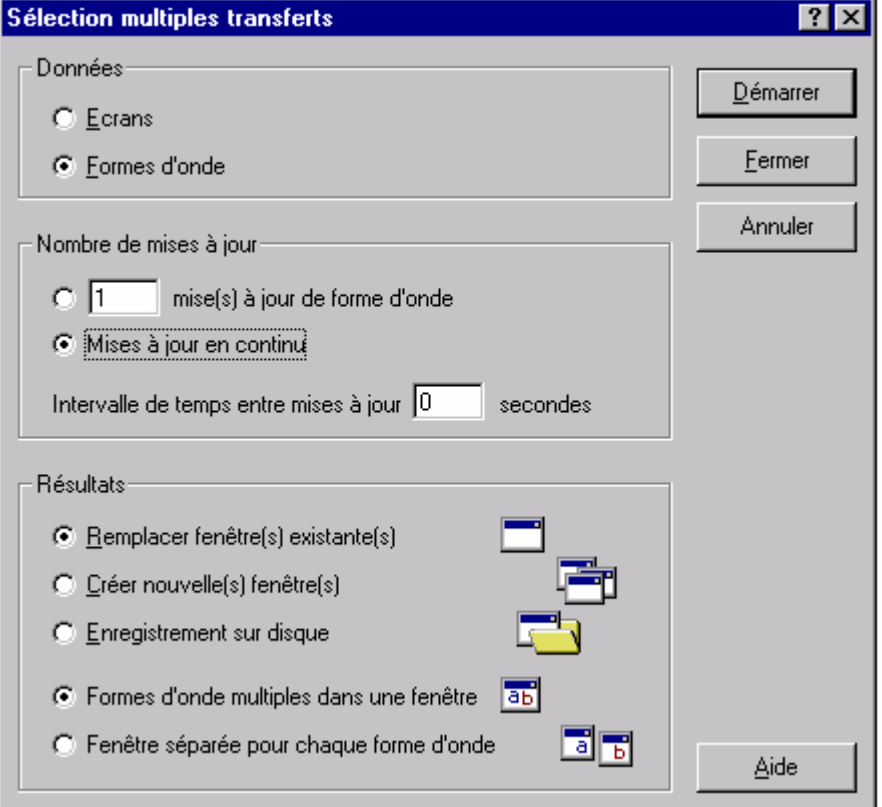

#### **5** Sélectionner **Mises à jour en continu**, **Remplacer fenêtre(s) existante(s)**.

**6** Cliquer sur **Démarrer** pour obtenir une forme d'onde continue et des mises à jour du spectre .

### *Enregistrement des lectures*

#### *Mise en graphique des lectures*

Vous pouvez transférer et mettre en graphique les lectures relevées par le testeur ScopeMeter sur une période définie. Quatre types de lectures maximum peuvent être affichés dans une fenêtre.

Pour montrer ceci, on enregistre quatre types de lectures.

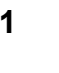

**1 E cliquer.** Une boîte de dialogue apparaît, vous permettant de sélectionner les paramètres d'enregistrement.

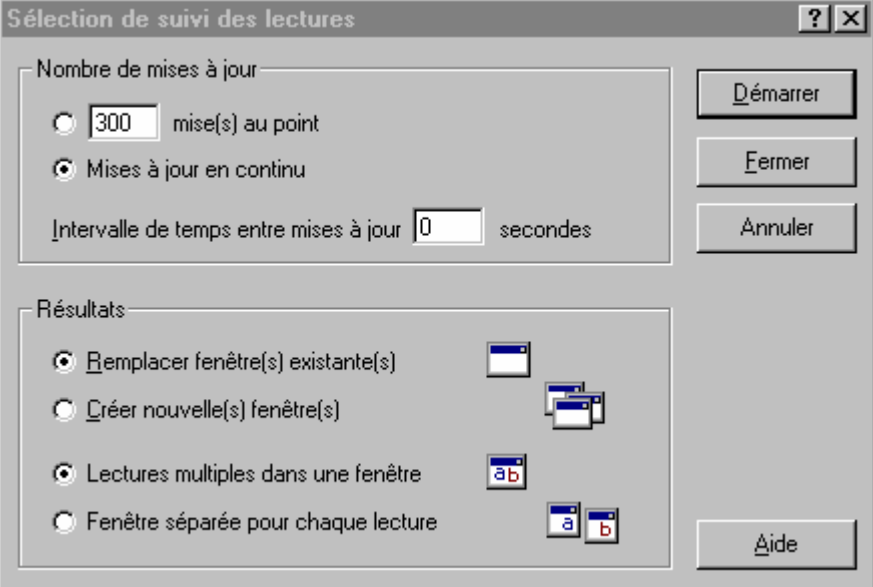

- **2** Régler **Intervalle de temps** à trois secondes et sélectionner **Mises à jour en continu, Remplacer fenêtre(s) existante(s)** et **Lectures multiples dans une fenêtre**.
- **3** Cliquer sur **Démarrer**. Une boîte de dialogue apparaît, ce qui permet de sélectionner le type de lectures que l'on souhaite enregistrer.

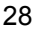

**4** Cliquer sur **Démarrer** pour démarrer l'enregistrement. La barre d'état indique le progrès de l'enregistrement.

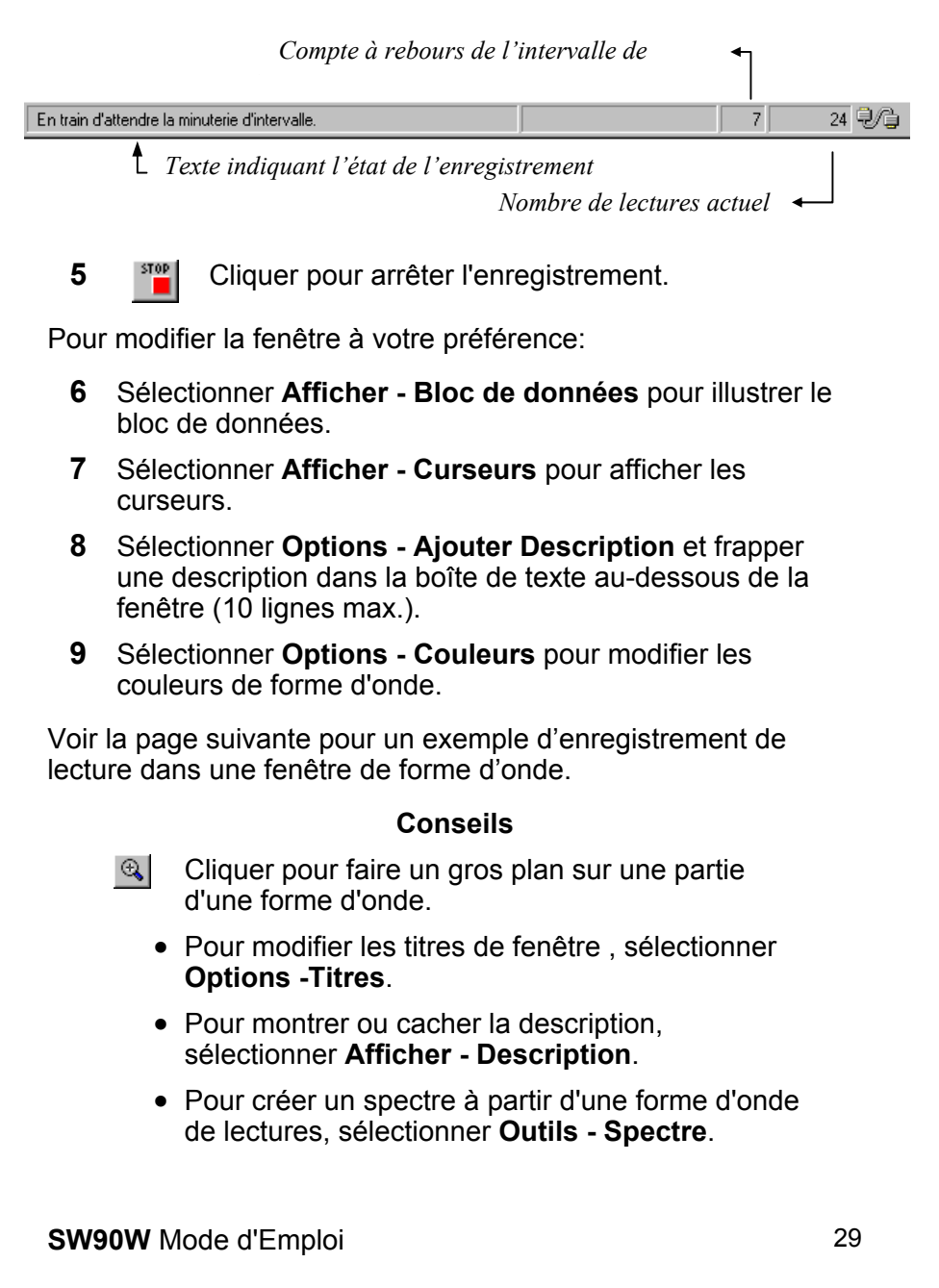

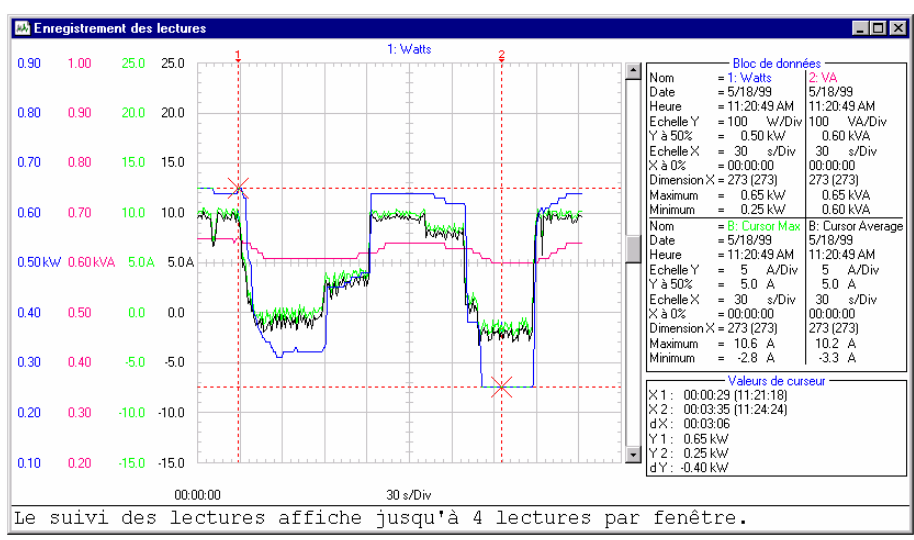

Utiliser la souris ou les touches (Maj) ← → pour déplacer le curseur.

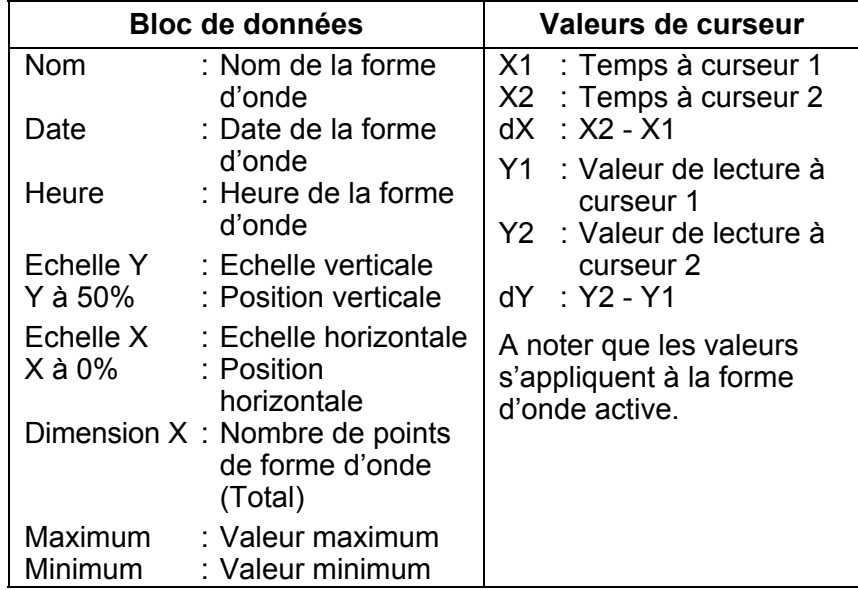

#### *Remarque*

*Les formats de date et d'heure dépendent des réglages de Windows®.* 

### *Insertion de lectures dans une feuille de calcul électronique*

- **1** Cliquer sur la forme d'onde des lectures que l'on souhaite insérer.
- **2** Sélectionner **Edition Copier Données** pour copier les données de lecture sur le bloc-notes.
- **3** Passer à un programme de feuille de calcul électronique.
- **4** Ouvrir ou créer une feuille de programmation et placer le curseur à l'endroit où l'on souhaite insérer des données.
- **5** Sélectionne **Edition Coller** pour insérer les données dans la feuille de programmation, les lectures numériques étant disposées en colonnes.
- 
- **6 II** Cliquer pour sauvegarder la feuille de calcul électronique.

#### *Remarque*

*Il est possible d'insérer les points de forme d'onde et de spectre dans une feuille de calcul électronique en procédant de la même façon.* 

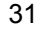

### *Transmettre des setups d'appareil*

#### *Lecture/Sauvegarde des setups de/dans un fichier*

- **1 E Cliquer pour lire le setup actif ou les setups à partir** des mémoires de ScopeMeter.
- **2** Sélectionner **Options Ajouter Description** et frapper une description dans la boîte de texte au-dessous de la fenêtre (10 lignes max.).
- **3** Sélectionner **Options Titre** pour modifier le titre de la fenêtre.
- **4** Sélectionner **Afficher Bloc de données** pour montrer de bloc de données.
- **5** Sélectionner **Options Couleurs** pour modifier les couleurs de fenêtre.

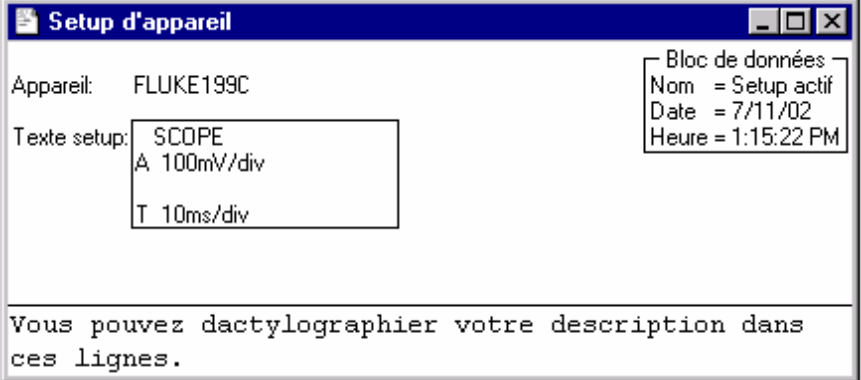

Chaque setup ScopeMeter a été affiché dans une fenêtre de setup séparée.

- **6** Si le testeur ScopeMeter le soutient, la boîte **Texte setup** montre les informations de setup. Cliquez et saisissez un texte dans cette case pour modifier le texte du réglage. Remarque: les caractères de réglage spéciaux ne s'affichent pas. Si vous modifiez le texte du réglage et le renvoyez à l'instrument, ces caractères spéciaux ne sont pas renvoyés.
- **7 EX** Cliquer pour envoyer le setup de la fenêtre de setup sélectionnée vers le testeur ScopeMeter.

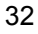

### *Sauvegarde/Rappelle le setup actif ScopeMeter*

Pour les modéles Fluke190B/C software version jusqu'à V7.00, Fluke 120, et Fluke 190 testeurs ScopeMeter:

- **1** Sélectionner **Appareil Télécommande**. Une boîte de dialogue apparaît.
- **2** Cliquer **Enregistrer Setup**. Une boîte de dialogue apparaît.
- **3** Cliquer la flèche vers le bas pour afficher la liste de mémoires setup.
- **4** Cliquer l'emplacement de mémoire où vous désirez sauvegarder le setup actif.
- **5** Cliquer **Enregistrer** pour envoyer le setup à la mémoire sélectionnée.

Le setup actif du testeur ScopeMeter est maintenant sauvegardé dans une mémoire de ScopeMeter.

- **6** Cliquer **Rappel du Setup**. Une boîte de dialogue apparaît.
- **7** Cliquer la flèche vers le bas pour afficher la liste de mémoires setup.
- **8** Cliquer l'emplacement de mémoire qui contient le setup que vous voulez activer.
- **9** Cliquer **Rappeler** pour créer le nouveau setup actuel.

Le setup actif est maintenant rappelé d'une mémoire de ScopeMeter.

Cliquer **Fermer** pour fermer la boîte de dialogue.

Pour les modéles Fluke190B/C software versions à partir de V7.00, et Fluke 199XRAY testeurs ScopeMeter:

**1** Sélectionner **Appareil – Télécommande.** Voir la page 36, Commande à distance .

## *Impression de fenêtres*

La fonction 'Aperςu avant impression' permet de prévisualiser toutes les combinaisons d'écran, de forme d'onde, de lectures, de spectre et de setup sur une page avant de les imprimer.

- **1** Cliquer sur la fenêtre que l'on souhaite imprimer.
- **2 A** Cliquer pour prévisualiser la fenêtre sur la page.

Voir la page suivante pour la fenêtre.

- **3** Sélectionner **Contour** pour ajouter un encadrement autour de la fenêtre active.
- **4** Sélectionner **Barre de titre** pour ajouter le titre de la fenêtre active.
- **5** Cliquer sur **Insérer** pour ajouter plusieurs fenêtres sur une page. Une boîte de dialogue apparaît qui permet de sélectionner une autre fenêtre.
- **6** Cliquer sur **Mise en page** pour modifier la mise en page.
- **7** Cliquer sur **Imprimer** pour commencer à imprimer la (les) fenêtre(s).

Pour modifier les réglages d'imprimante, sélectionner **Fichier - Configuration de l'imprimante**.

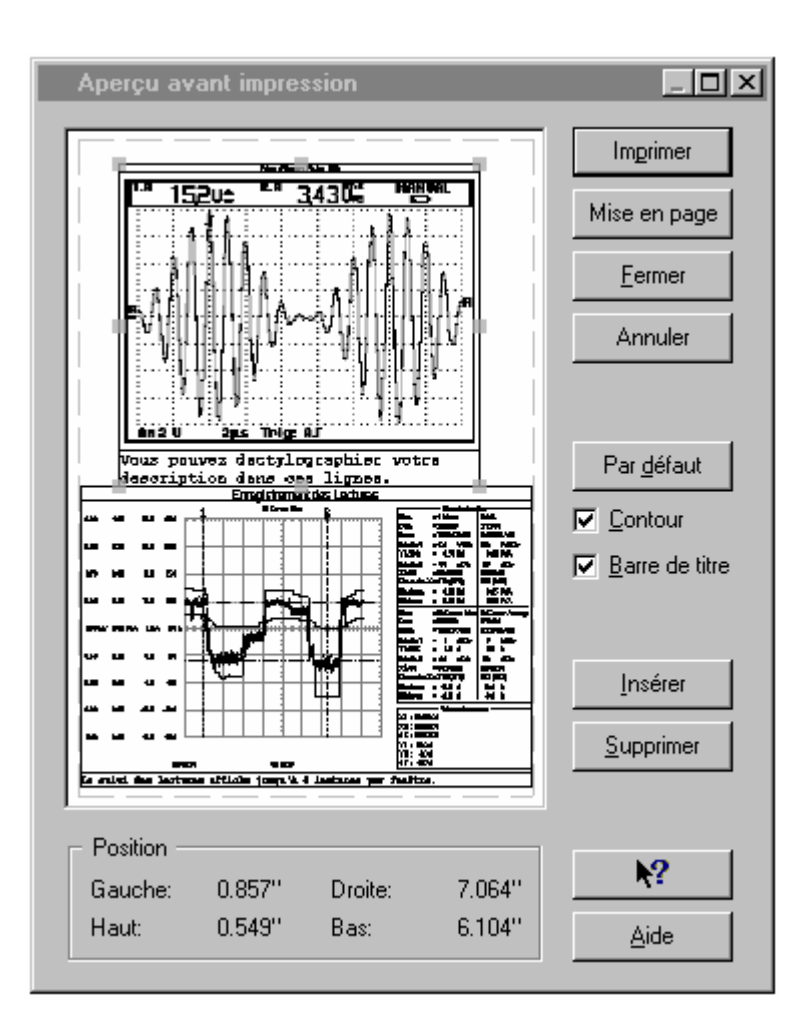

### *Sauvegarde de fenêtres dans un fichier*

Il est possible de sauvegarder toute combinaison quelconque de fenêtres d'écran, de formes d'onde, de lectures, de spectre et de setup dans un fichier FVF.

- **1** Cliquer sur la fenêtre que l'on souhaite sauvegarder.
- **2 in** S'il n'y a plus de fenêtres, une boîte de dialogue apparaît.

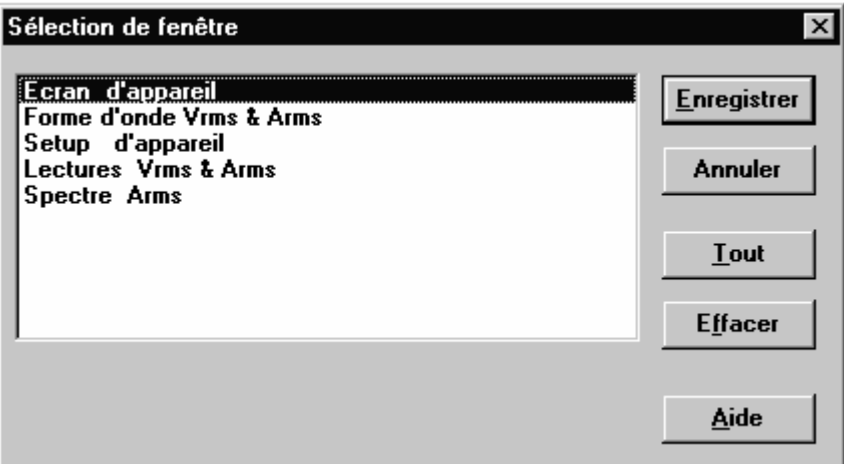

**3** Sélectionner les fenêtres de son choix ou cliquer sur **Tout** pour sélectionner toutes les fenêtres.

Cliquer sur **Enregistrer**. Une autre boîte de dialogue apparaît.

- **4** Introduire un nom de fichier dans la boîte **Nom de Fichier** (FVF est le type de fichier par défaut).
- **5** Cliquer sur **OK** pour commencer à sauvegarder les fenêtres que l'on a sélectionnées dans le fichier.

Pour de plus amples informations sur la sauvegarde dans un fichier, sélectionner **Table alphabétique - Formats de Fichier** dans le menu **Aide**.

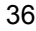

### *Commande à distance*

Commande à distance complet est possible pour les modèles Fluke 190B/C software versions à partir de V7.00, et Fluke 199XRAY testeurs ScopeMeter

#### **1** Sélectionner **Appareil – Télécommande.**

FlukeView ouvre un écran permettant de commander l'appareil à distance. Cet écran de commande à distance reproduit le panneau avant du testeur ScopeMeter. Il permet de le commander depuis votre PC en cliquant sur les touches de l'appareil simulées à l'écran du PC.

Vous pouvez en outre utiliser les touches F1 à F4, les touches fléchées et la touche Entrée de votre PC de la même manière que les touches correspondantes du testeur ScopeMeter.

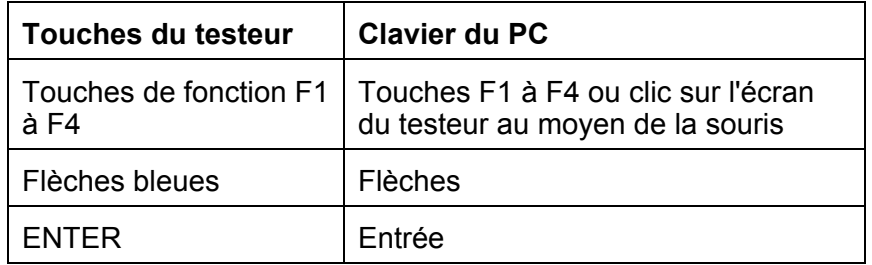

Après chaque opération commandée à distance, l'écran actualisé du testeur est transmis au PC.

Vous avez toujours la possibilité de commander le testeur par ses propres touches (les commandes locales n'étant pas verrouillées). L'écran du PC pourra être actualisé à l'aide du bouton **Actualiser l'écran**.

Cliquer sur **Fermer** pour fermer l'écran de commande à distance.

Pour les modèles Fluke 190, Fluke 190B/C software version jusqu'à V7.00, et Fluke 120 testeurs ScopeMeter FlukeView offre commande à distance limitée:

**1** Sélectionner **Instrument - Remote Control** pour ouvrir le menu Télécommande .

# **Index**

38

## $\blacktriangle$

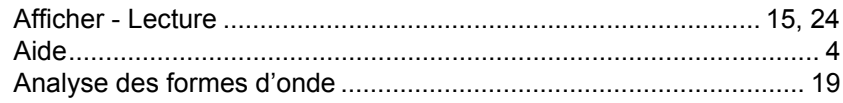

## $\overline{\mathbf{B}}$

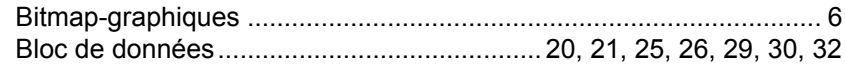

## $\overline{\mathbf{C}}$

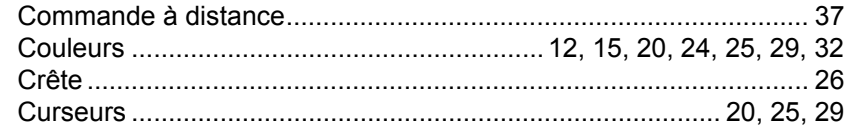

## D

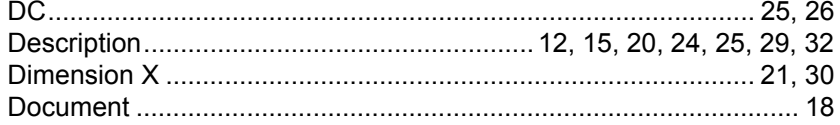

## E

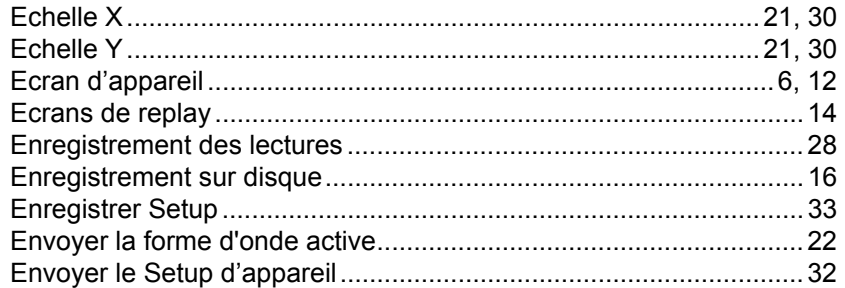

## F

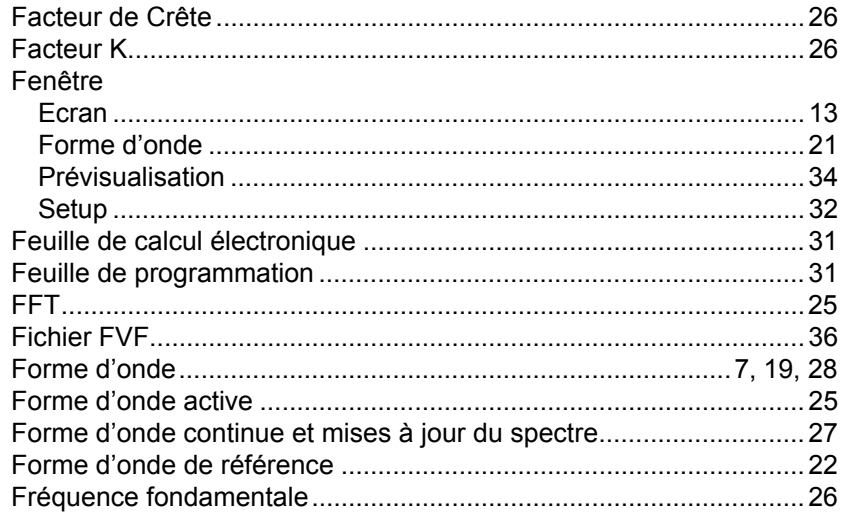

## G

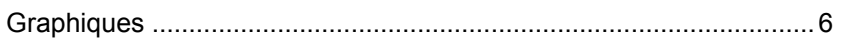

SW90W Mode d'Emploi

### 39

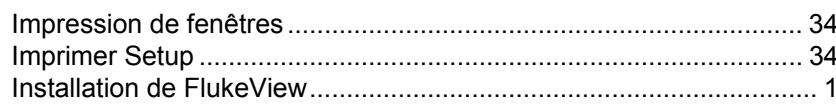

## L

 $\begin{array}{c} \rule{0pt}{2.5ex} \rule{0pt}{2.5ex} \rule{0$ 

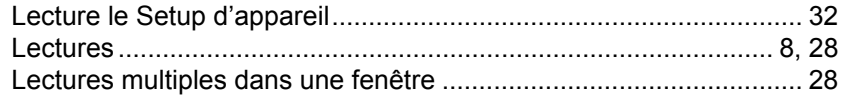

## M

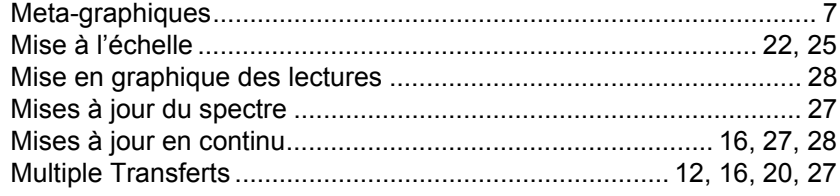

## $\overline{\mathbf{O}}$

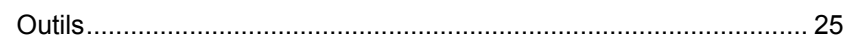

## P

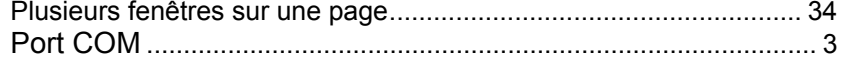

## R

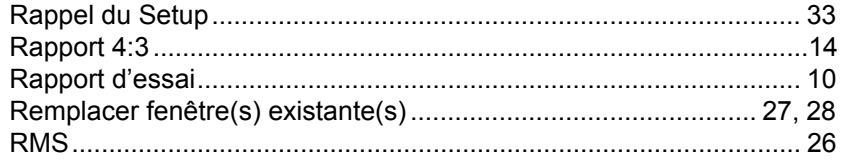

**SW90W Mode d'Emploi** 

### 40

## S

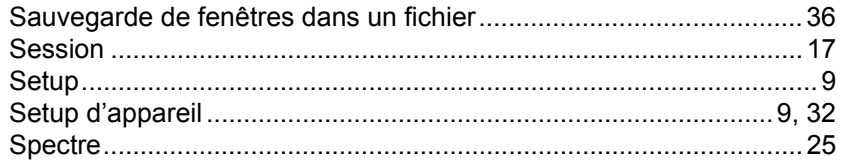

## $\mathbf T$

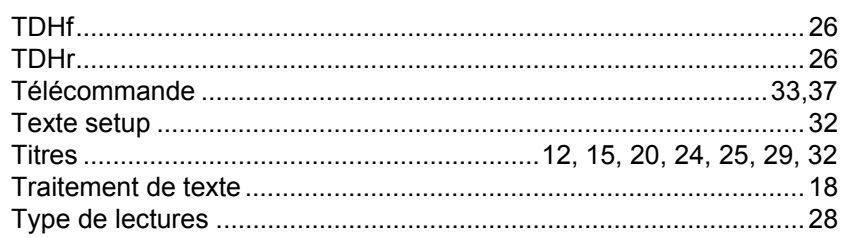

## $\overline{\mathsf{V}}$

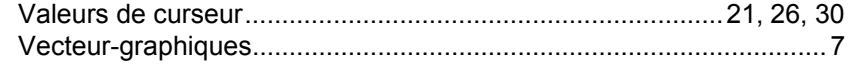

## X

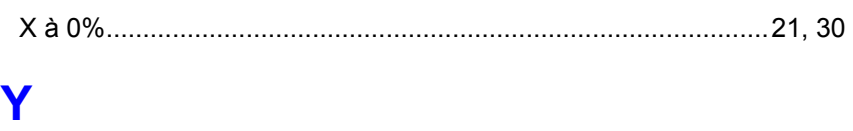

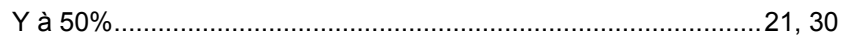

**SW90W Mode d'Emploi** 

### $41$